# CONSOLE ENHANCEMENTS

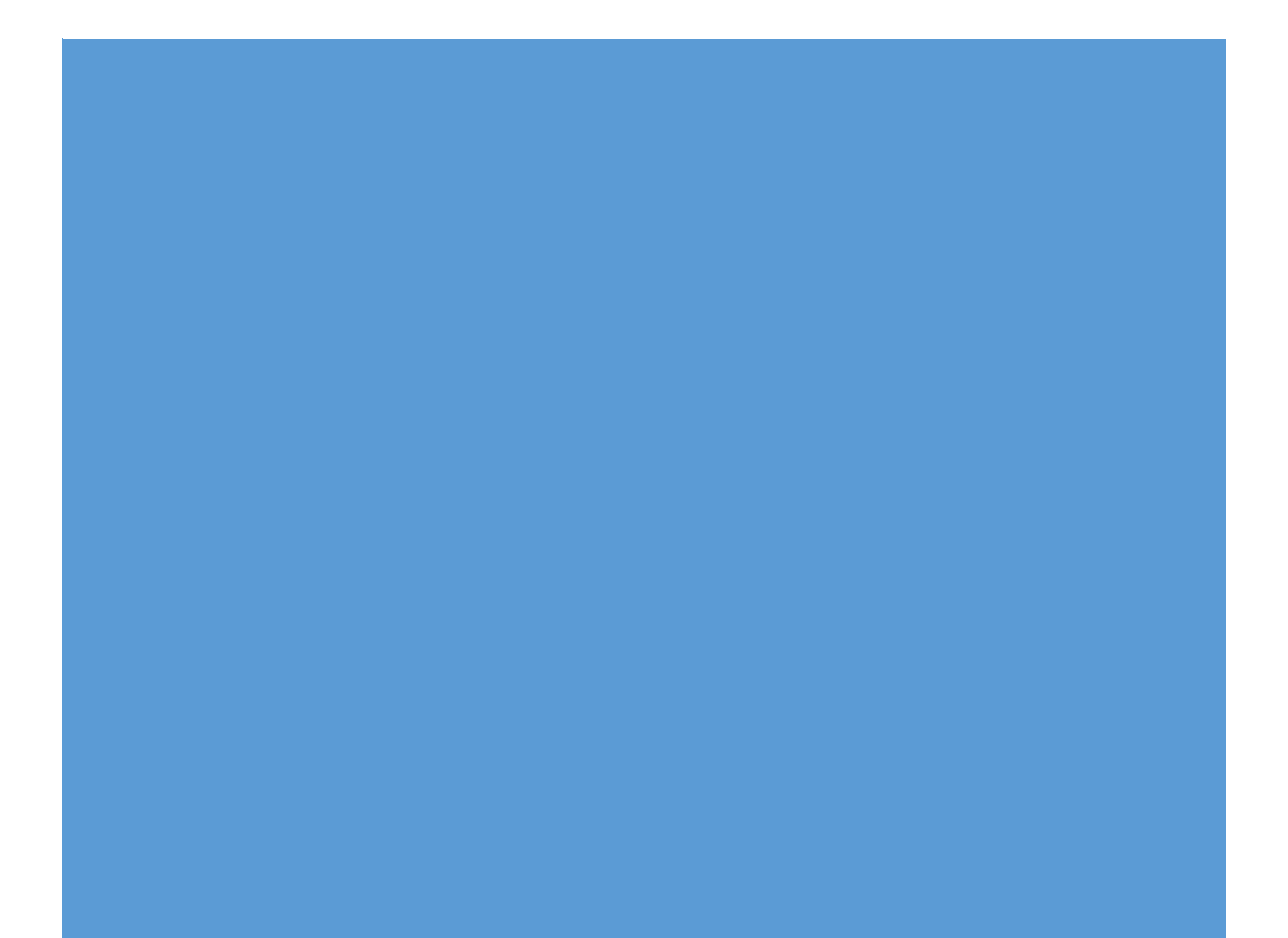

## Contents

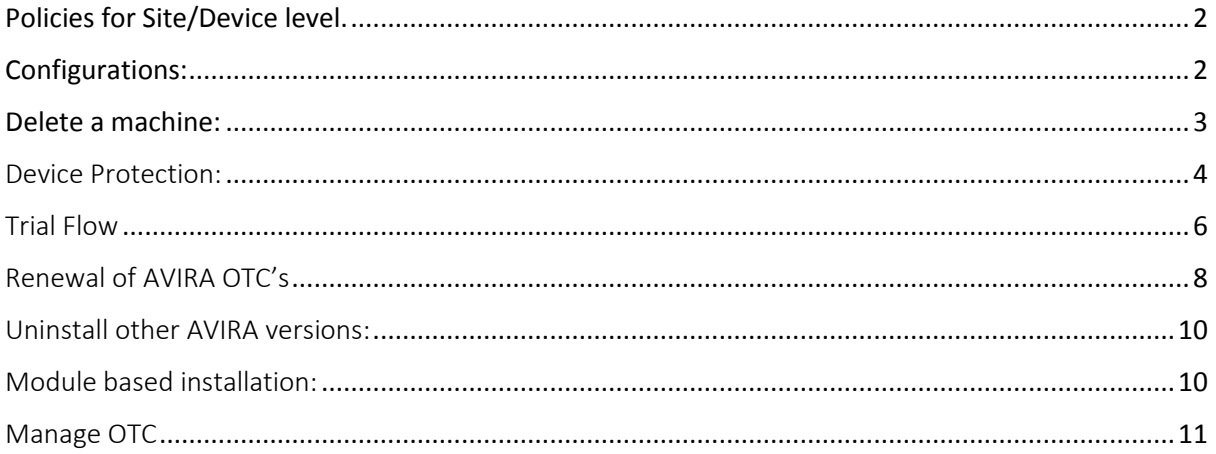

# <span id="page-2-0"></span>Policies for Site/Device level.

Site level policies to be seen on machine level –

It must be noted that this module follows a hierarchy. As shown below:

- 1. Site
- 2. Group
- 3. Machine

i.e. - A configuration pushed at the Machine level will be overwritten by a configuration pushed at the group level. A configuration pushed at a group level will be overwritten with the configuration pushed at the site level.

Additionally, each submodule within the Configuration Module of the Dashboard/console would show the same configuration on machine level. i.e. The configuration last pushed at a site level would show at the site level and at machine level, the configuration last pushed at a group level would show at the group level and at machine level, the configuration last pushed at a machine level would show at the machine level.

#### <span id="page-2-1"></span>Configurations:

The configuration pushed at site level will reach by default to the freshly installed machine. User does not have to push the configuration again after installing client.

#### <span id="page-3-0"></span>Delete a machine:

Revoke and remove option will appear only when there are machines where nanoheal has been uninstalled and NH status has been changed to Inactive.

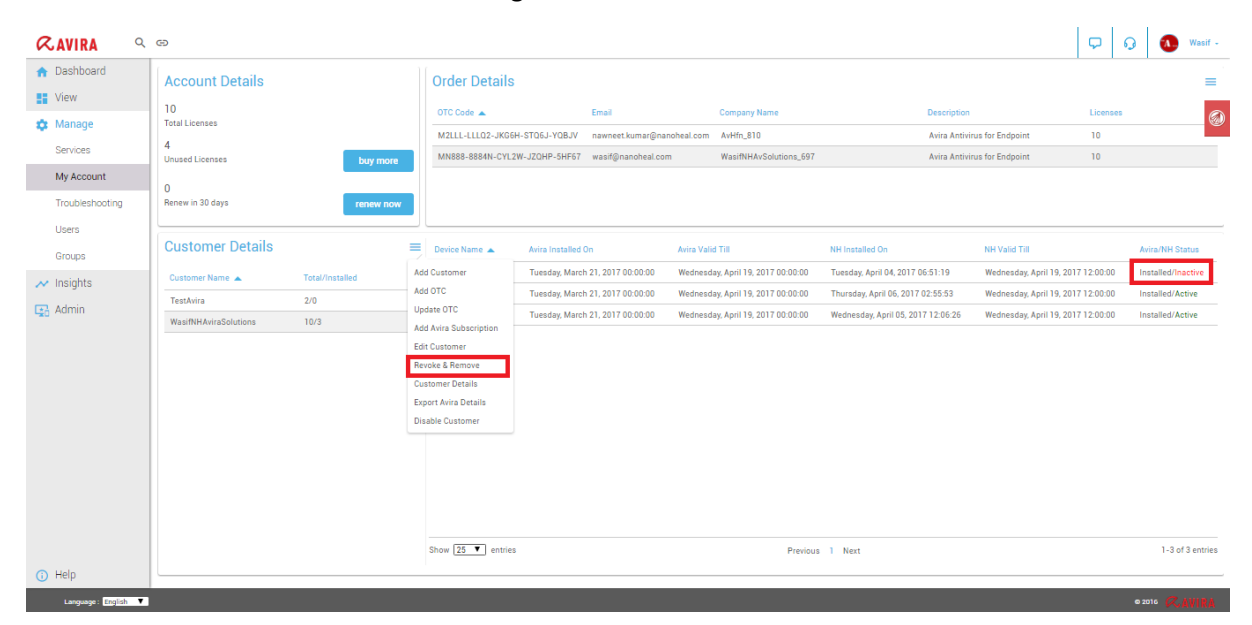

Select the machine whose status is inactive and then click on revoke & remove. Following screen will come asking whether you want to revoke the license:

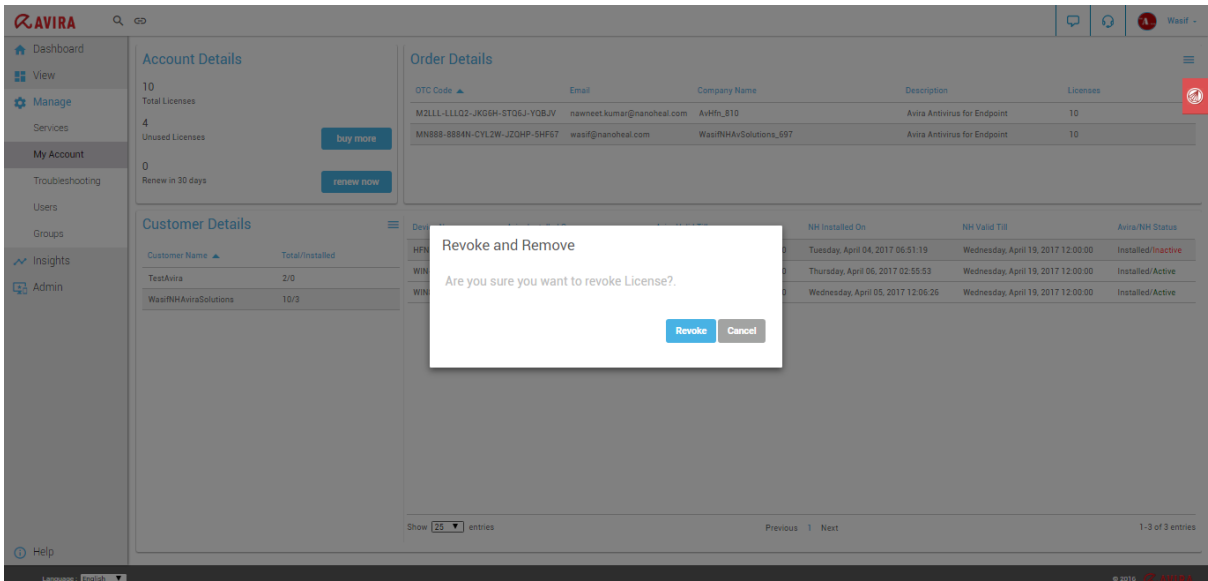

Click on revoke will revoke the license and installed count will decrease by 1. Following message will display once revoke is done:

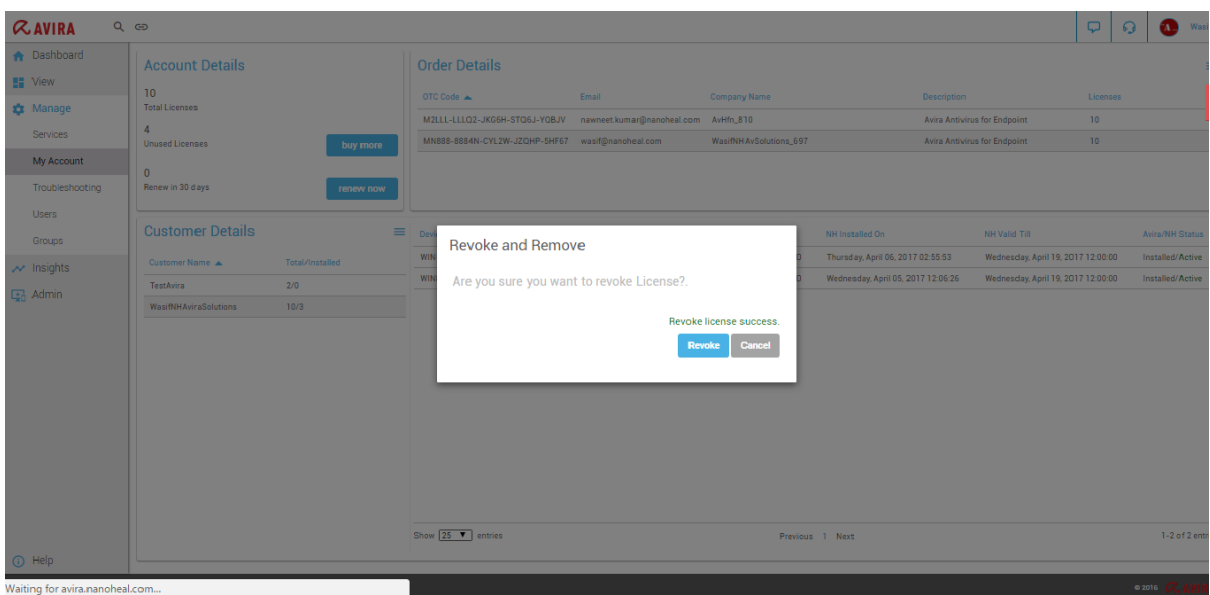

# <span id="page-4-0"></span>Device Protection:

This feature helps a user configure device protection:

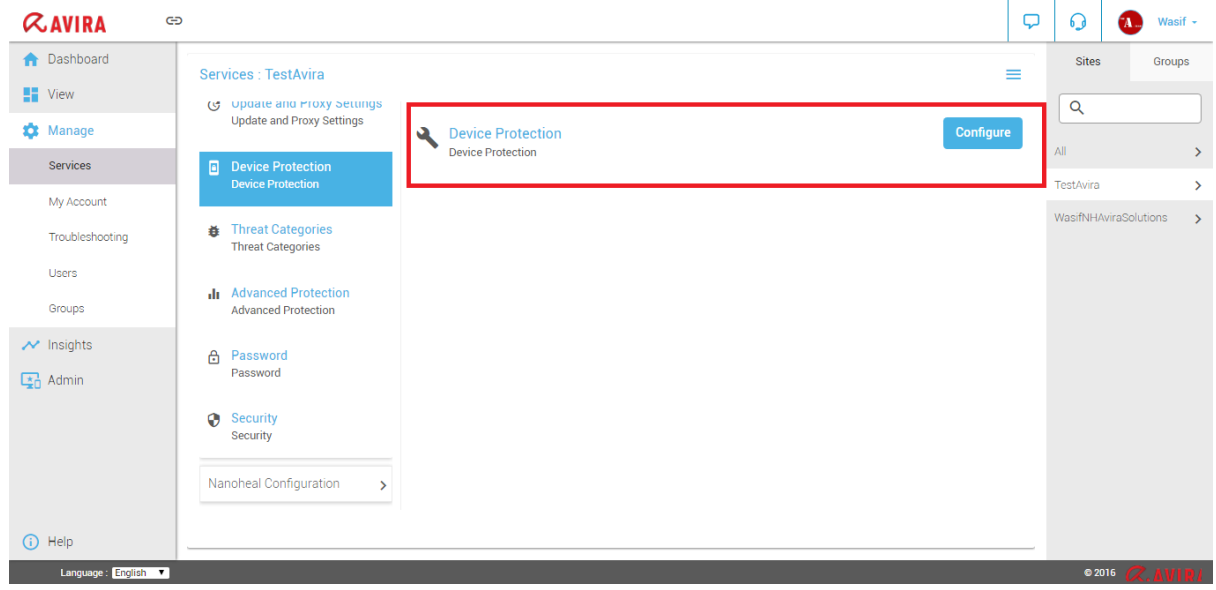

The following screen is displayed upon clicking "Configure"

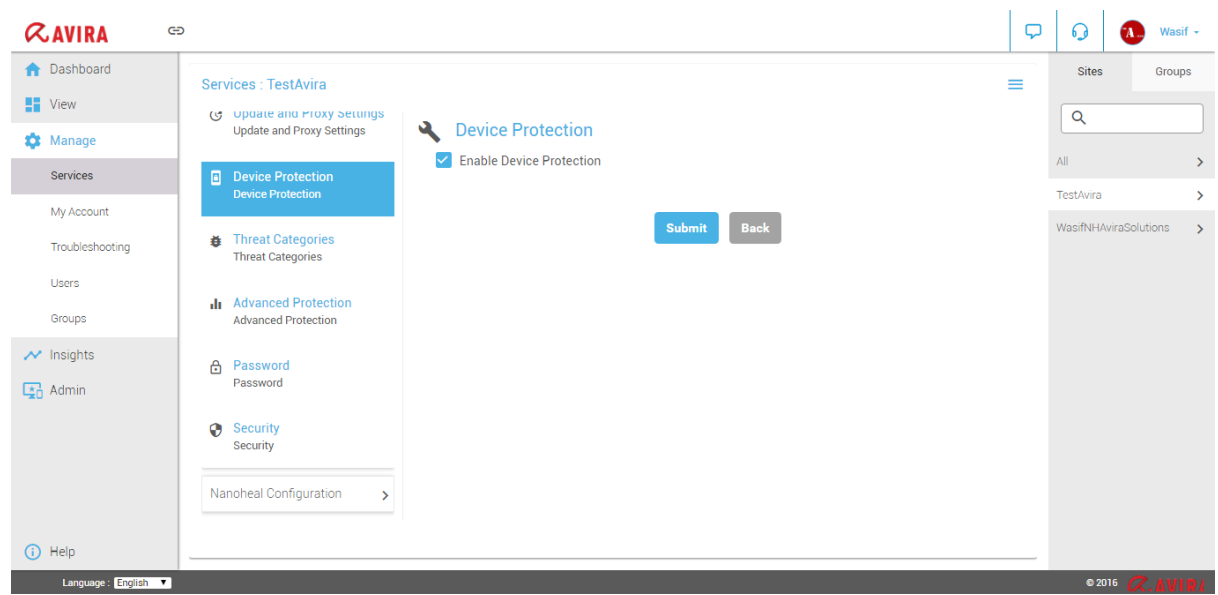

And the value will get set on Avira UI as shown below:

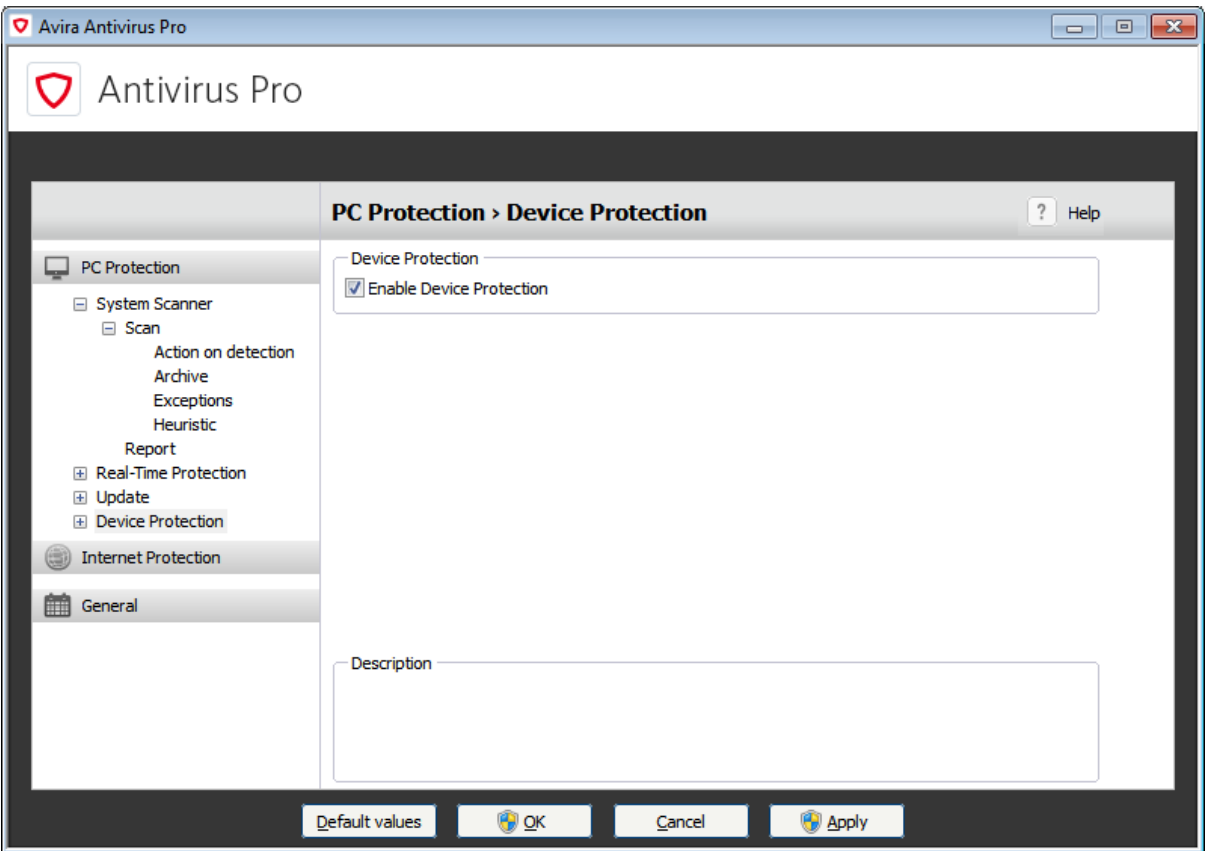

#### <span id="page-6-0"></span>Trial Flow

Once the customer has been created, trial flow pop up shows up on the screen and it let's the resellers use Nanoheal and its features free for 30 days as shown below:

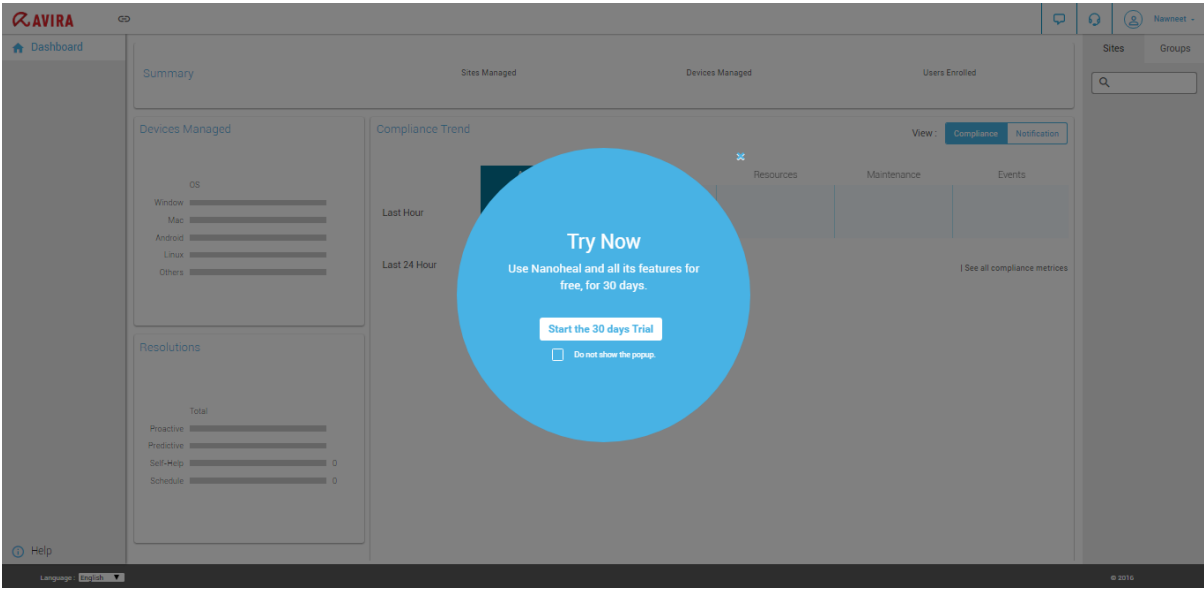

Upon the click of *Start the 30 days Trial*, an Information dialog comes up as shown below:

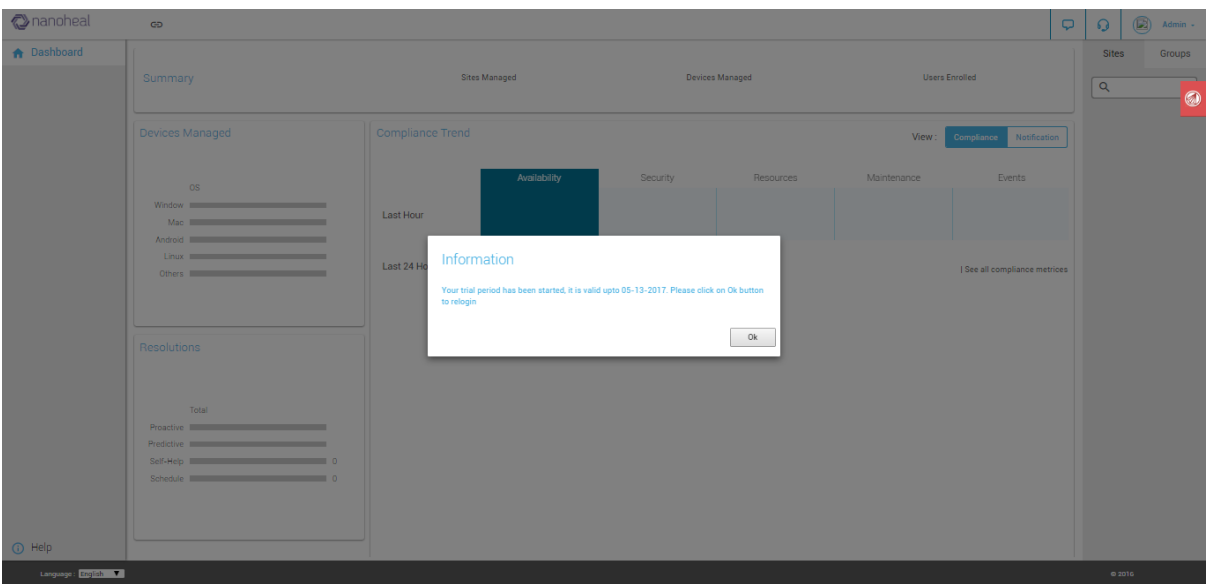

During trial flow period, customer can also buy the product anytime by clicking on *Buy Now* button available on the top as shown below:

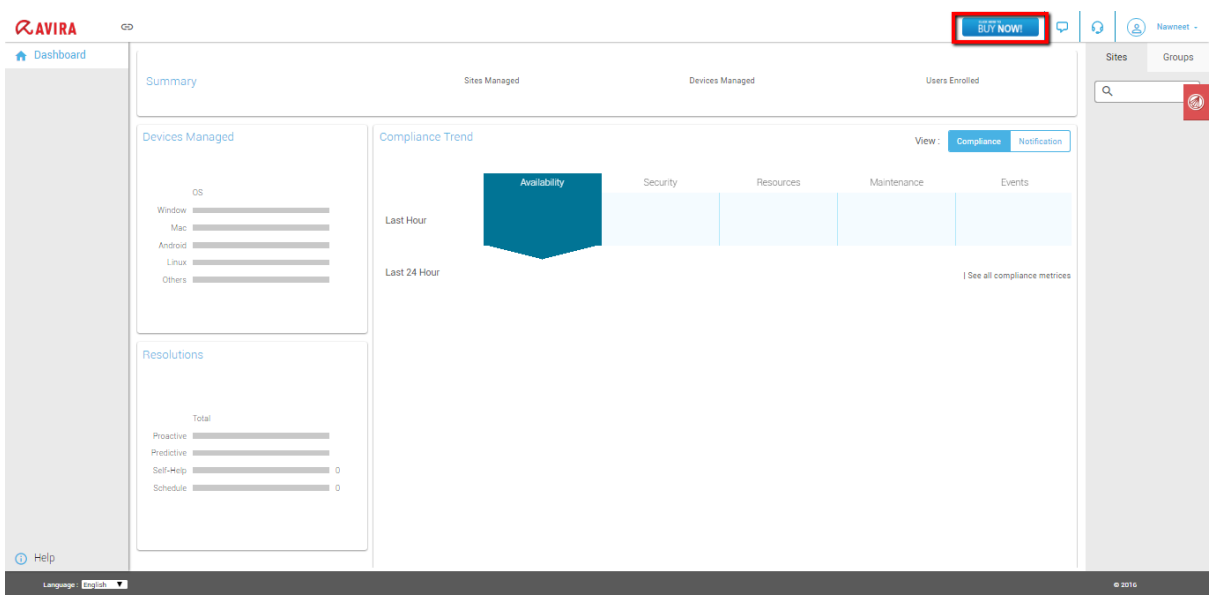

Click on buy now will redirect to "<https://nanoheal.com/contact/>" page where customer can drop a request and nanoheal sales team will contact them for further processing.

If the customer selects "*Do not show this popup*" option, then Start your trial flow option will come at the top of the home page as shown in the diagram below:

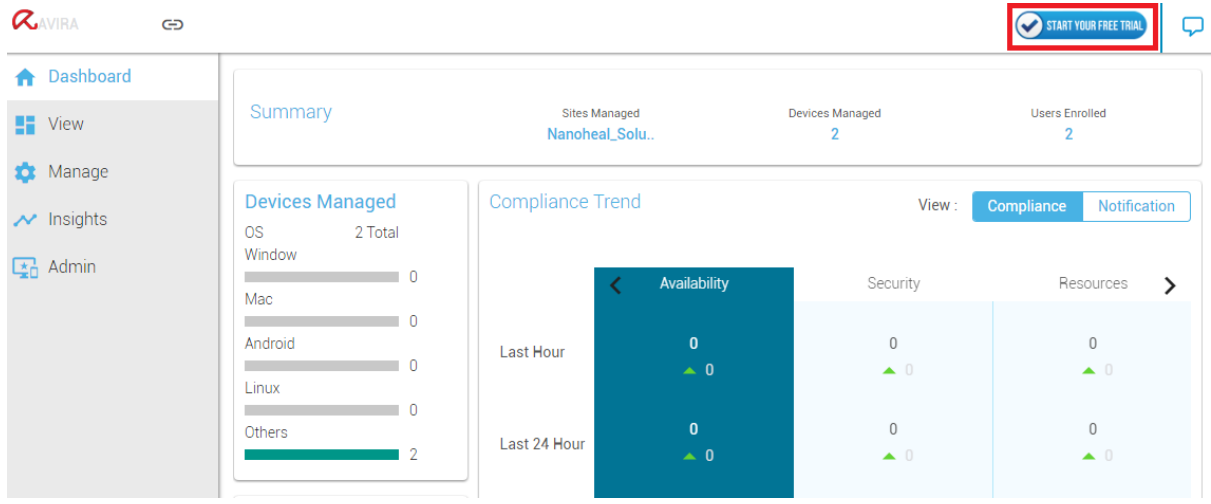

## <span id="page-8-0"></span>Renewal of AVIRA OTC's

This feature helps users to change the attached OTC for any customer at any point of time. Please follow the following steps to change OTC:

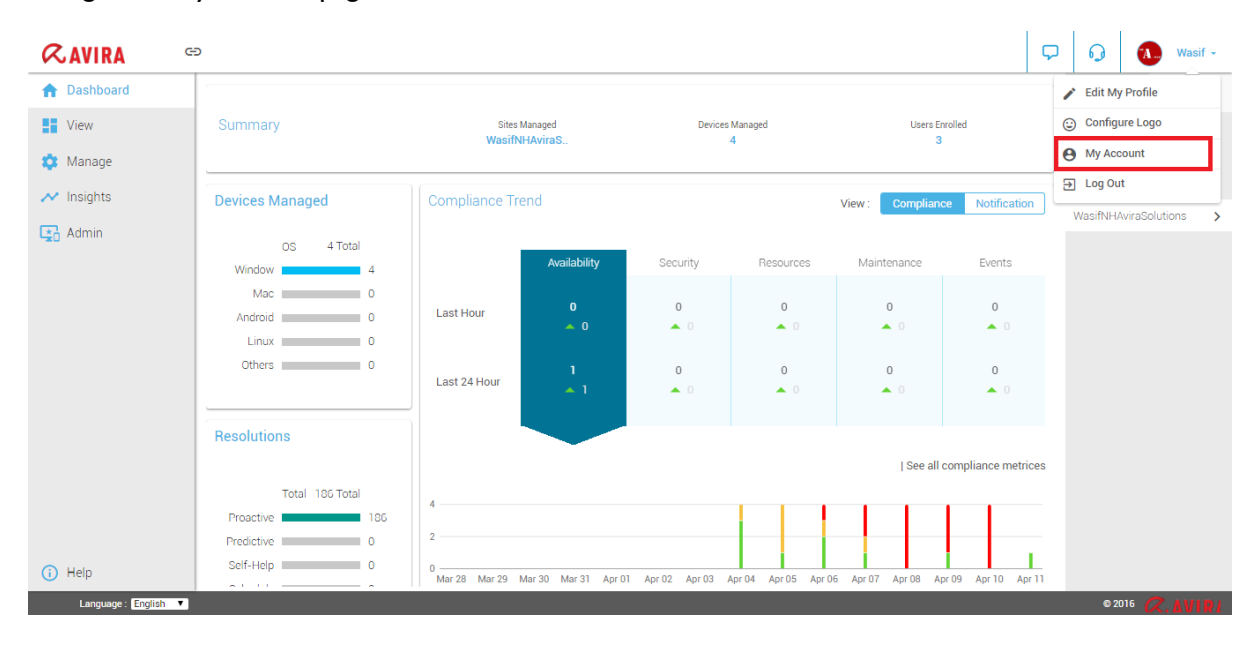

Navigate to my account page as shown below:

Click on the hamburger menu next to "Customer details" and click on "Update OTC"

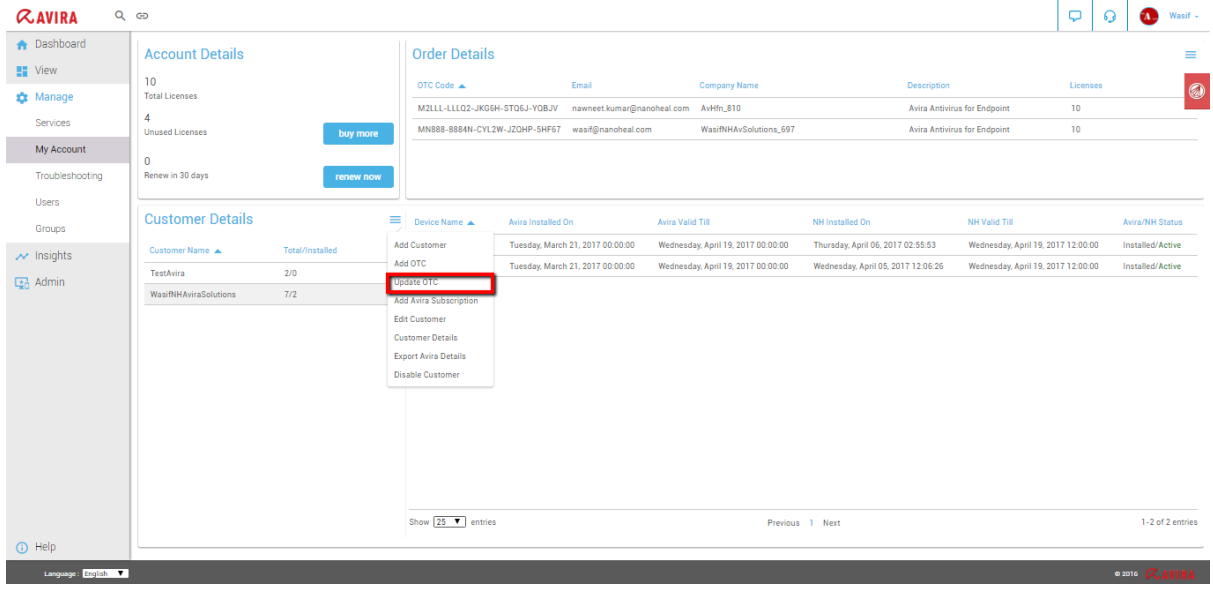

Select the new OTC which needs to be attached to that particular customer from the dropdown and Click on Update:

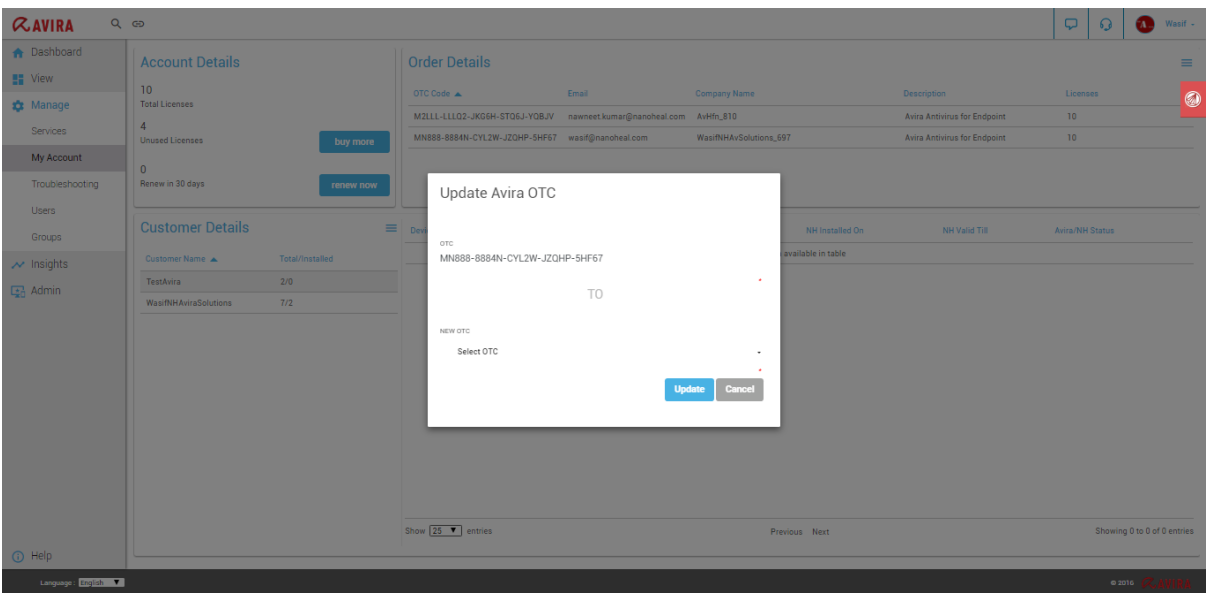

NOTE: User needs to add the OTC first by using "Add OTC" option so that the particular OTC comes in the dropdown list.

# <span id="page-10-0"></span>Uninstall other AVIRA versions:

After the OTC gets verified, User will get the popup to select which modules to install by default with Avira and option to uninstall older version of Avira as shown below:

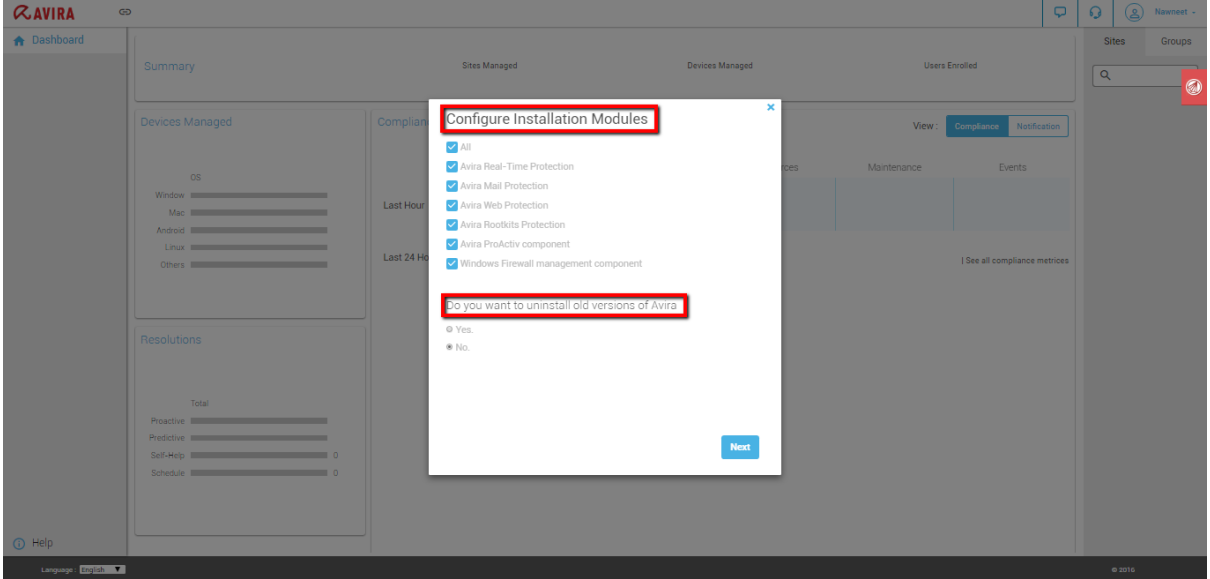

## <span id="page-10-1"></span>Module based installation:

The user can configure what needs to be installed by default with Avira as shown below:

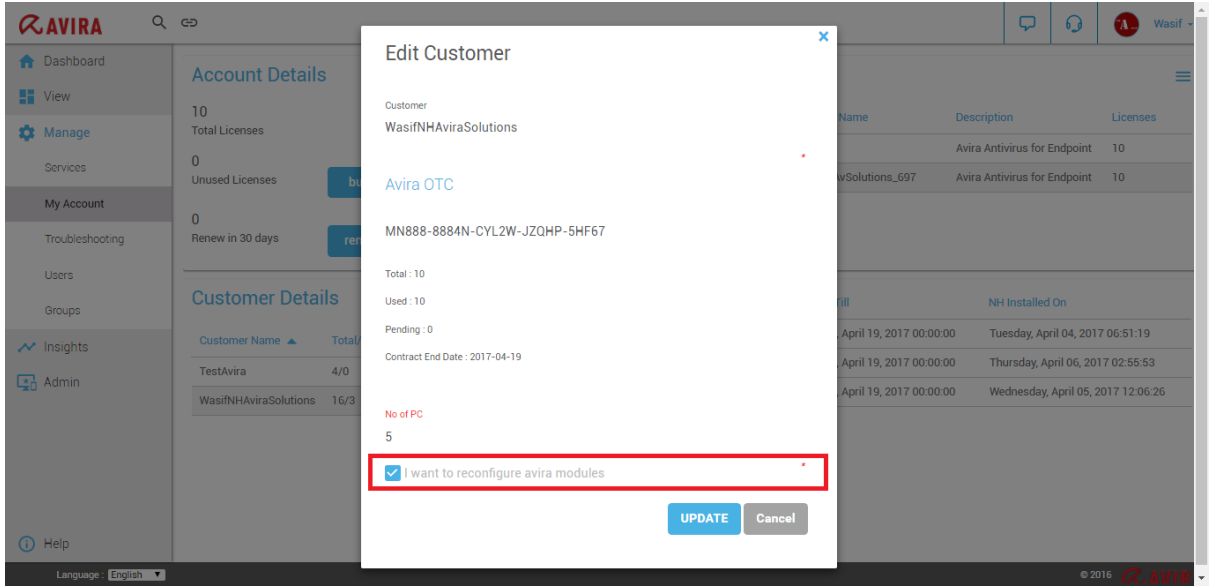

Click on update, the next page will give user the option to select which modules to install and whether user want to uninstall older version of avira as shown below:

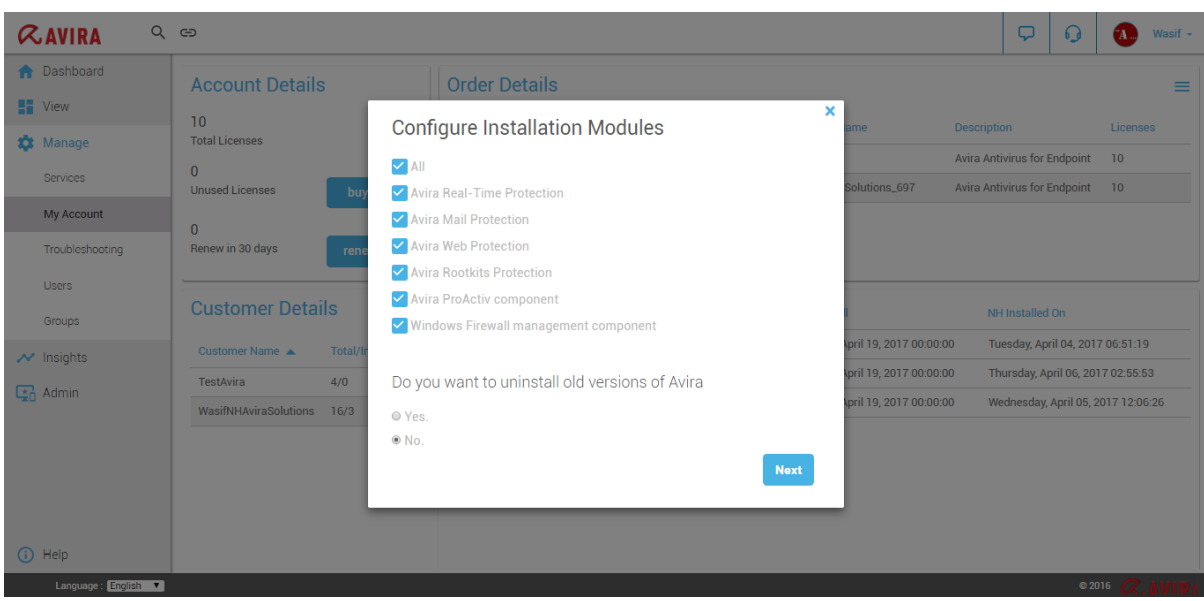

#### <span id="page-11-0"></span>Manage OTC

Please follow the following steps to add a new customer/site.

- 1. Lam an Admin and I will manage my OR my customer's devices:
	- i) The user will see a popup as shown below, wherein he has to enter:
		- i. OTC
		- ii. Number of Licenses to use- User does not have the access to edit/split the OTC.
	- ii) Click on "Verify" to verify the OTC and "Submit" to generate download URL

# **Create Customer**

Customer(Site) Name

If I am an Admin and I will manage my OR my customer's devices. I am setting this up for a customer who would manage their devices.  $\pmb{\times}$ 

 $\star$ 

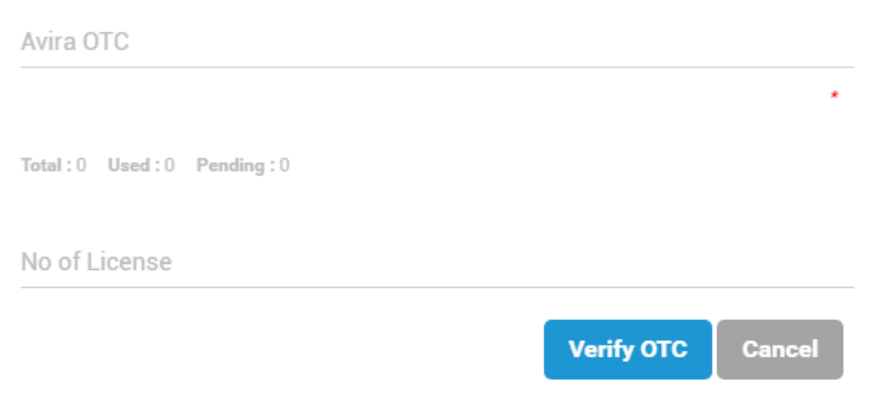